# TÀI LIỆU HƯỚNG DẦN

## TIẾP NHẬN HỒ SƠ TRÊN HỆ THỐNG THÔNG TIN GIẢI QUYẾT THỦ TỤC HÀNH CHÍNH **TINH BÌNH ĐỊNH**

### MŲC LỤC

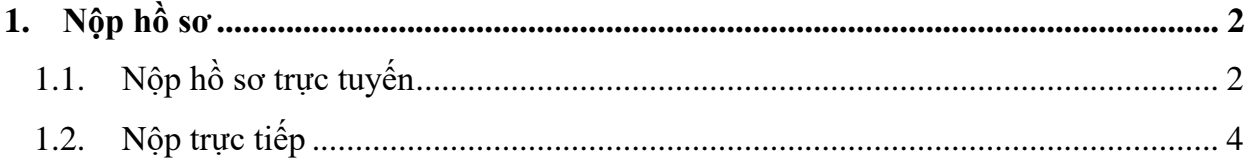

#### <span id="page-2-0"></span>**1. Nộp hồ sơ**

#### **1.1. Nộp hồ sơ trực tuyến**

<span id="page-2-1"></span>Công dân [thực hiện đăng nhập vào cổng DVC tỉnh Bình Đinh](https://dichvucong.binhdinh.gov.vn/) tại https://dichvucong.binhdinh.gov.vn/

Chọn nộp trực tuyến

NÓP TRỰC TUY<mark>ẾN</mark>

Nhập thông tin tìm kiếm thủ tục để nộp

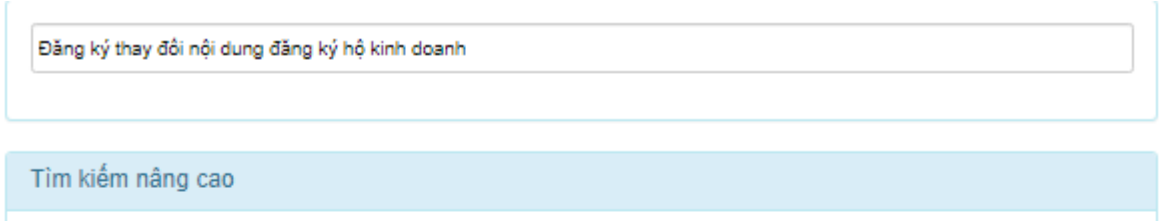

Tìm thấy 1 thủ tục

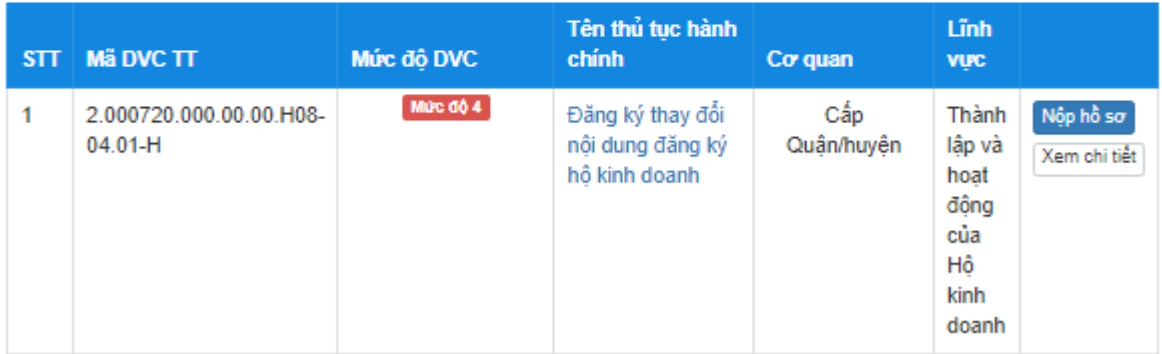

#### Chọn [**Nộp hồ sơ]**

Chọn Cơ quan, trường hợp giải quyết

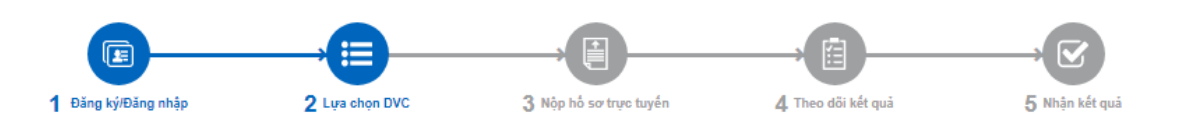

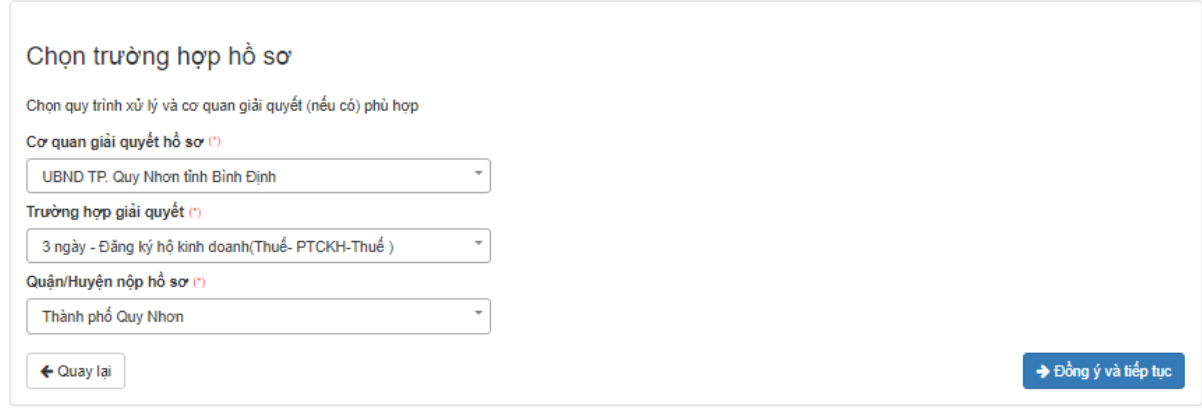

#### Chọn [**Đồng ý và tiếp tục]**

→ Đồng ý và tiếp tục

Nhập đầy đủ các thông tin cần thiết của người nộp và của chủ hồ sơ.

- Thông tin người nộp

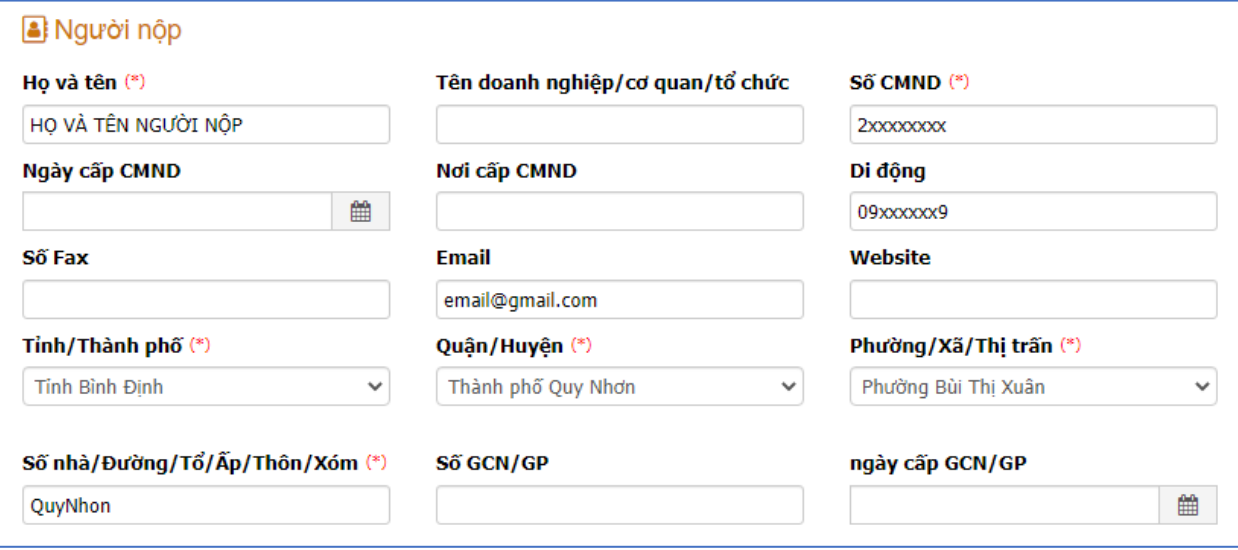

- Nếu người nộp là chủ hồ sơ thì tích chọn người nộp là chủ hồ sơ để cập nhật thông

V Người nộp là chủ hồ sơ

tin người nộp là chủ hồ sơ

Đối tượng nộp hồ sơ Cá nhân

- Chọn đối tượng chủ hồ sơ:
- Kiểm tra và cập nhật đúng các thông tin chủ hồ sơ
- Các thông tin định danh của chủ hồ sơ là bắt buộc:
- + Với đối tượng cá nhân bắt buộc nhập CMND/CCCD

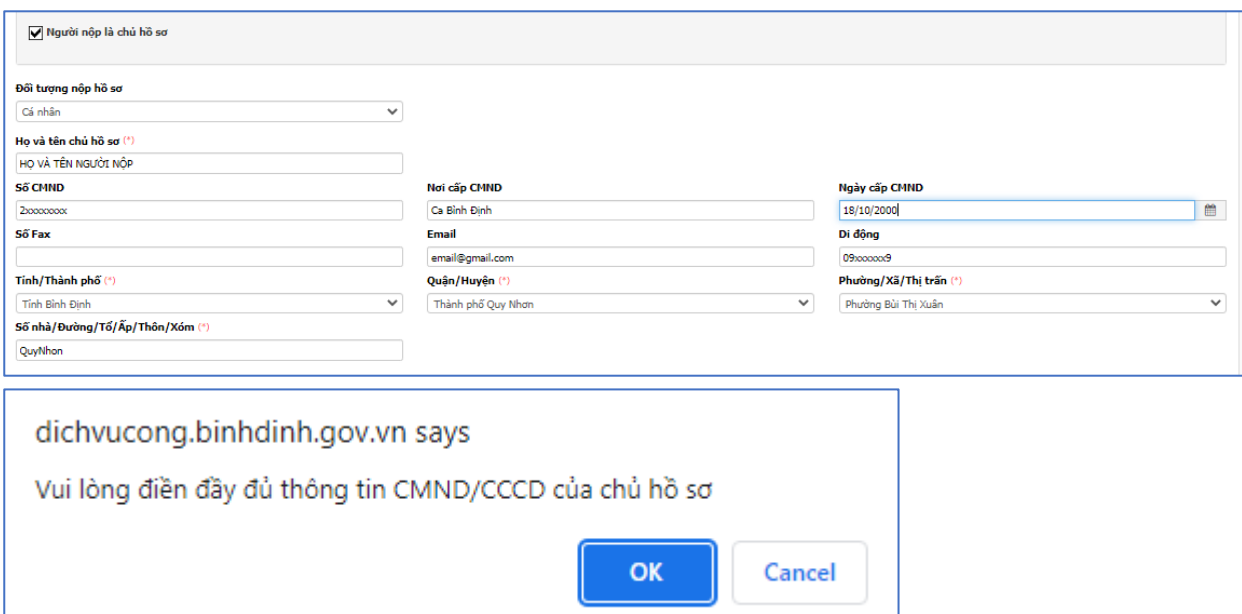

+ Với đối tượng Doanh nghiệp/Tổ chức bắt buộc tên Doanh nghiệp/tổ chức và nhập mã số thuế

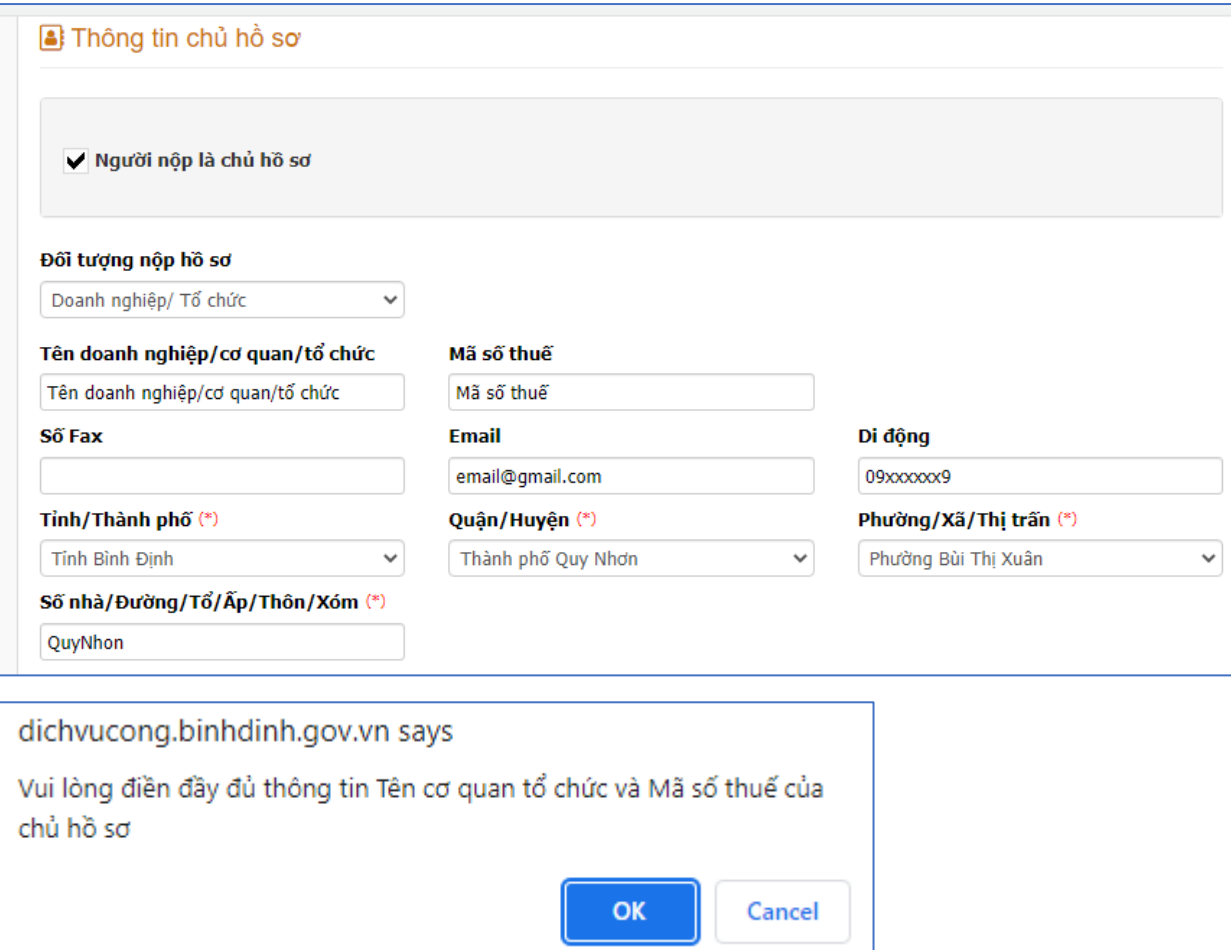

- Đồng thời, chọn ⊠ vào thành phần hồ sơ tương ứng với các giấy tờ được tiếp nhận

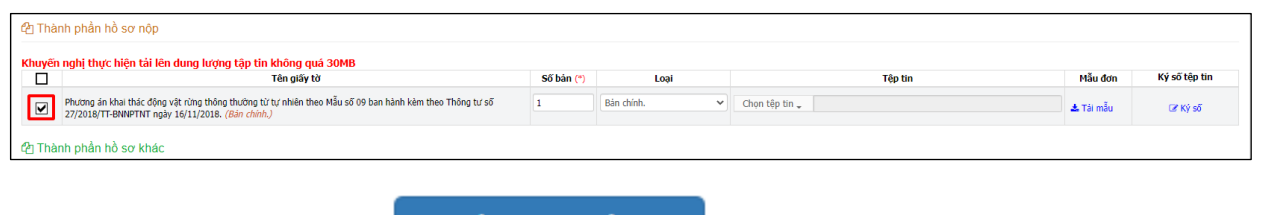

 $\rightarrow$  Đông ý và tiếp tục Chọn [**Đồng ý và tiếp tục]** để tiếp tục nộp hồ sơ.

#### **1.2. Nộp trực tiếp**

<span id="page-4-0"></span>Bước 1: Cán bộ nhấn nút **+ Tiếp nhận**  $\mathbf{r}$  để tiếp nhận hồ sơ.

Hệ thống sẽ hiển thị màn hình **"Kiểm tra tài khoản công dân trên cổng DVCQG"**  như sau:

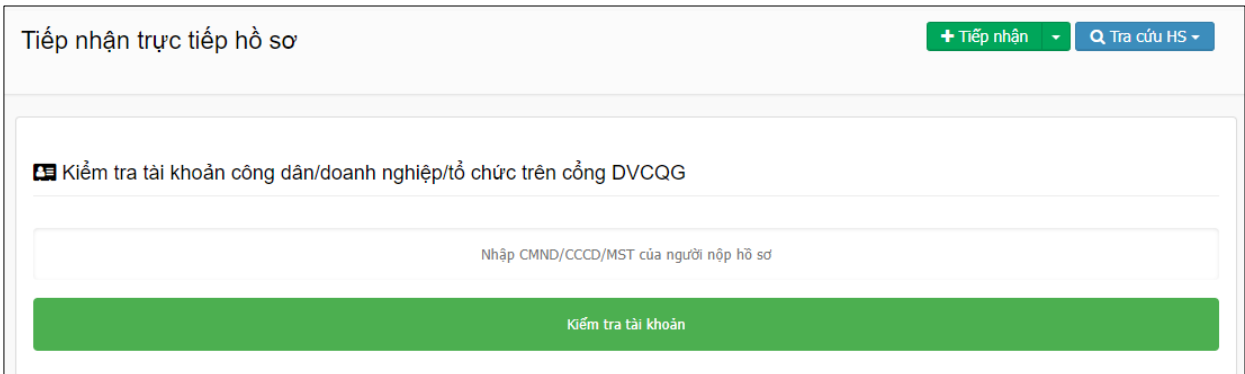

**Bước 2:** Cán bộ thực hiện nhập số **CMND/CCCD/MST** của chủ hồ sơ, sau đó nhấp nút **[Kiểm tra tài khoản]** để thực hiện kiểm tra thông tin.

+ *Trường hợp công dân chưa có tài khoản trên Cổng Dịch vụ công quốc gia*. Hệ thống sẽ hiển thị thông báo như sau:

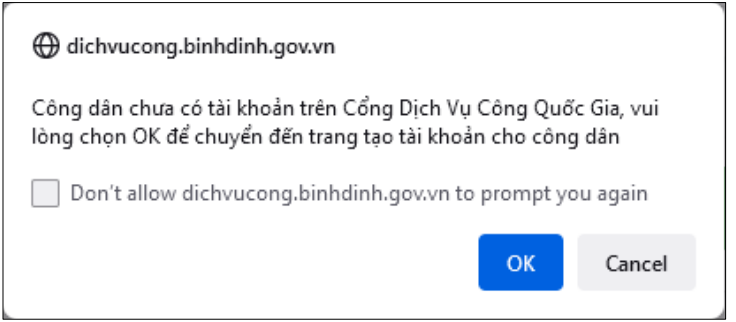

Cán bộ thực hiện nhấn nút **[OK]** để mở trang Cổng Dịch vụ công quốc gia, và hỗ trợ công dân tạo tài khoản theo hướng dẫn tại *Công văn số 349/VPUBND-TTPVHCC ngày 01/7/2022 về việc triển khai xác thực và hỗ trợ tạo lập tài khoản số của tổ chức, công dân khi tiếp nhận hồ sơ thủ tục hành chính.*

+ *Trường hợp công dân đã có tài khoản trên Cổng Dịch vụ công quốc gia*. Hệ thống sẽ hiển thị thông báo **"Kiểm tra tài khoản thành công"**, và màn hình như sau:

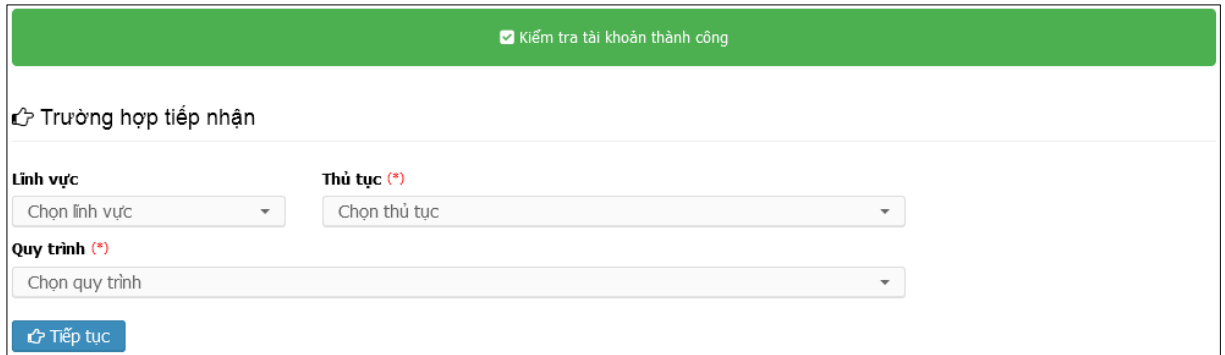

Cán bộ thực hiện chọn **"Lĩnh vực", "Thủ tục", "Quy trình",** sau đó nhấn nút **[Tiếp tục]** để chuyển sang màn hình tiếp nhận hồ sơ.

*Bước 3:* Cán bộ thực hiện nhập đầy đủ các thông tin cần thiết của người nộp và của chủ hồ sơ.

- Thông tin người nộp

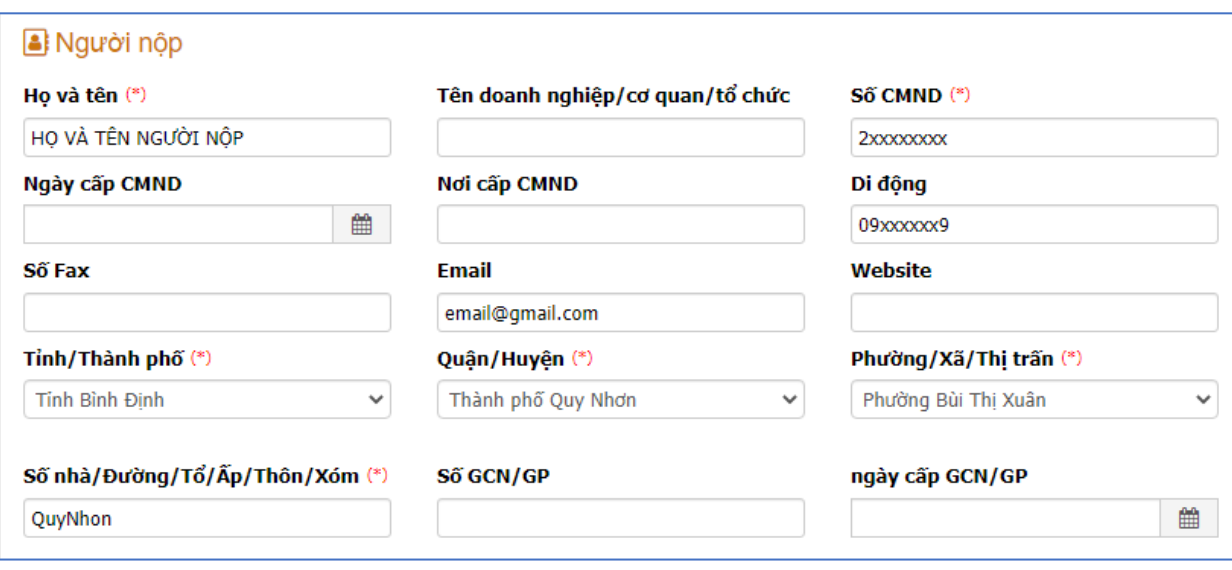

- Nếu người nộp là chủ hồ sơ thì tích chọn người nộp là chủ hồ sơ để cập nhật thông

Cá nhân

tin người nộp là chủ hồ sơ

✔ Người nộp là chủ hồ sơ

#### Đối tượng nộp hồ sơ

 $\checkmark$ 

- Chọn đối tượng chủ hồ sơ:
- Kiểm tra và cập nhật đúng các thông tin chủ hồ sơ
- Các thông tin định danh của chủ hồ sơ là bắt buộc:
- + Với đối tượng cá nhân bắt buộc nhập CMND/CCCD

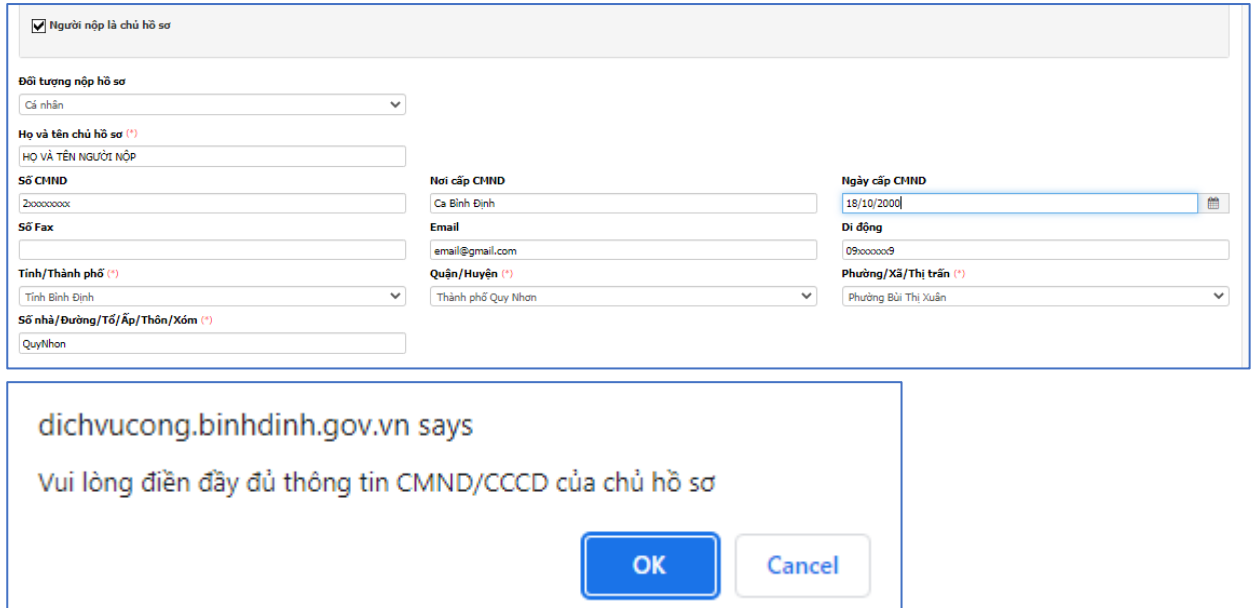

+ Với đối tượng Doanh nghiệp/Tổ chức bắt buộc tên Doanh nghiệp/tổ chức và nhập mã số thuế

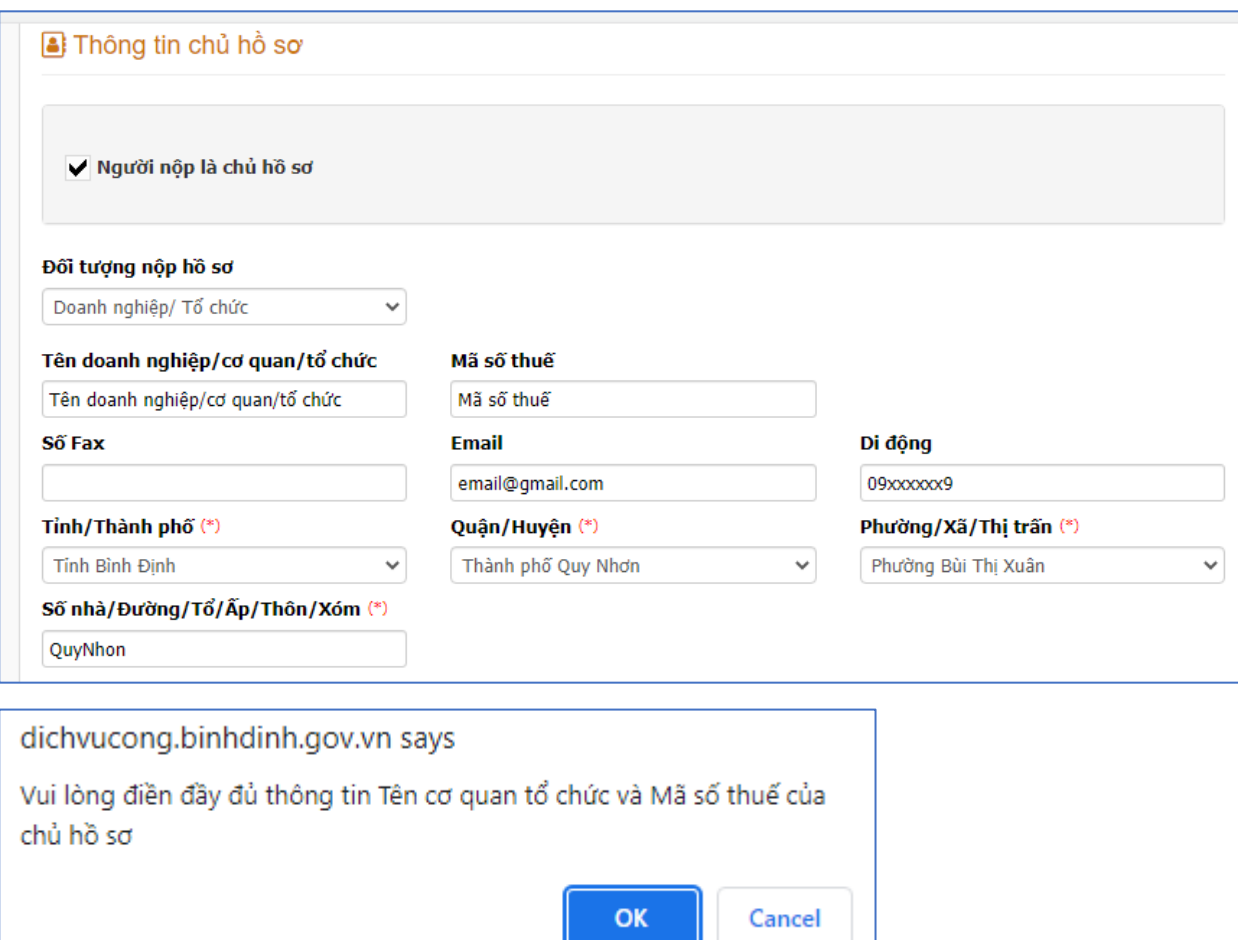

- Đồng thời, chọn ⊠ vào thành phần hồ sơ tương ứng với các giấy tờ được tiếp nhận

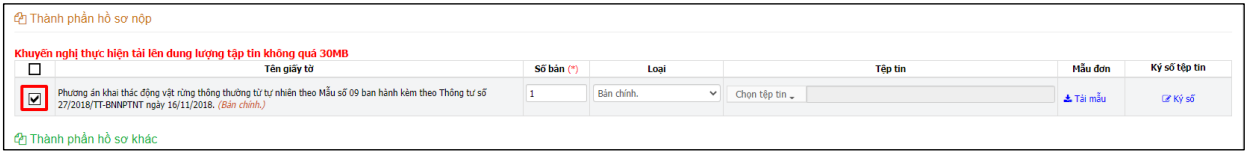

Nhấn nút **[Tiếp nhận]** để tiếp nhận hồ sơ công dân

*Lưu ý: Cán bộ phải kiểm tra lại thông tin hồ sơ, thành phần hồ sơ được tiếp nhận trước khi thao tác tiếp nhận hồ sơ trên hệ thống phần mềm.*

**Trong quá trình thực hiện, nếu có khó khăn, vướng mắc, vui lòng liên hệ ông Lê Quốc Trạng – Cán bộ kỹ thuật VNPT Bình Định, Số điện thoại: 0917083909 để được hỗ trợ.**